# **Prestation électronique de de services pour l'inventaire québécois des émissions atmosphériques (PES-IQEA)**

**Procédure d'inscription dédiée aux responsables des services électroniques (RSE)**

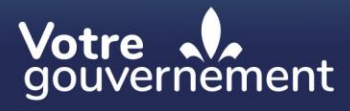

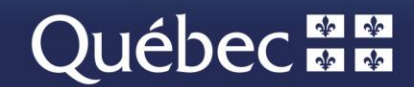

# **Avertissement :**

Ce document a été produit par le ministère de l'Environnement, de la Lutte contre les changements climatiques, de la Faune et des Parcs (MELCCFP) pour les besoins d'inscription à la PES-IQEA.

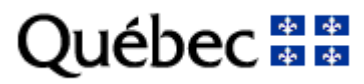

# **Inscription au service en ligne de la PES-IQEA**

Cette procédure s'adresse aux responsables des services électroniques (RSE) des entreprises qui doivent produire annuellement la déclaration de leurs émissions atmosphériques.

Pour donner accès à la prestation électronique de services (PES), le RSE doit exécuter une procédure en quatre étapes via le menu administrateur de clicSÉQUR-Entreprises (CSE) :

- 1. Inscription aux services du ministère de l'Environnement, de la Lutte contre les changements climatiques, de la Faune et des Parcs;
- 2. Création d'un compte d'utilisateur pour chaque personne de l'entreprise qui sera autorisée à produire la déclaration annuelle des émissions atmosphériques. Ainsi, chaque utilisateur disposera d'un code d'utilisateur et d'un mot de passe pour se connecter à la PES-IQEA;
- 3. Création d'une procuration permettant d'accéder à la PES-IQEA;
- 4. Assignation de la procuration aux utilisateurs responsables de produire la déclaration en ligne.

Le RSE doit suivre la procédure suivante pour donner les droits d'accès à la PES-IQEA.

Pour accéder à son compte, le RSE se rend à l'adresse suivante : [https://www.info.clicsequr.gouv.qc.ca/entreprises/.](https://www.info.clicsequr.gouv.qc.ca/entreprises/)

Il clique sur le bouton suivant :

Accéder à mon compte<br>clicSEQUR — Entreprises

Sur la page d'authentification, il saisit son code d'utilisateur et clique sur « **Continuer** ».

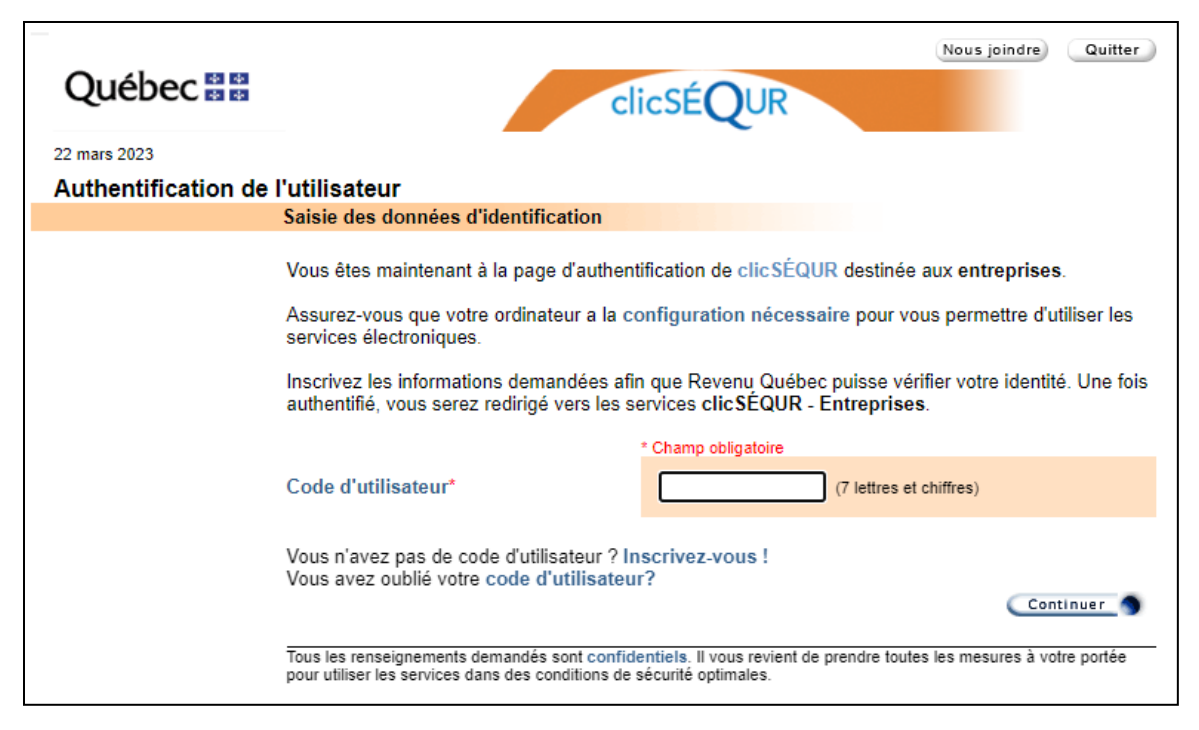

Il devra ensuite saisir son mot de passe et cliquer sur « Continuer ».

![](_page_3_Picture_47.jpeg)

À chaque connexion, le RSE doit procéder à l'authentification multifacteur. Un code de vérification sera envoyé à l'adresse courriel associée au compte clicSÉQUR-Entreprises du RSE.

![](_page_4_Picture_45.jpeg)

Une fois le code de vérification reçu, le RSE devra l'inscrire dans la page d'authentification. Si le RSE ne reçoit pas le code dans sa boîte de réception, il est possible que ce dernier soit dans le dossier « Courrier indésirable » de sa boîte courriel.

![](_page_4_Picture_46.jpeg)

Une fois l'authentification terminée, le RSE pourra accéder au système.

La page d'accueil du compte CSE de l'exploitant est affichée. Elle présente la liste des ministères ou organismes auxquels l'exploitant est inscrit.

![](_page_5_Picture_63.jpeg)

#### **1. Inscription aux services électroniques**

Si le RSE voit « Ministère de l'Environnement, de la Lutte contre les changements climatiques, de la Faune et des Parcs » dans la page d'accueil, cela signifie que son entreprise est déjà inscrite aux services en ligne du Ministère. Il peut donc passer à l'étape 2.

Si le RSE a inscrit son entreprise aux services en ligne du Ministère et que le nom de ce dernier n'est pas affiché dans la page d'accueil, il peut vérifier l'état de sa demande en cliquant sur le menu « **Inscription aux services électroniques** », puis sur « **Inscription à des services offerts par un ministère ou un organisme** ».

![](_page_5_Picture_64.jpeg)

Dans cette page, la liste de tous les ministères ou organismes offrant des services électroniques en ligne s'affiche.

![](_page_6_Picture_78.jpeg)

Pour chacun des ministères ou organismes auxquels le RSE est inscrit, la date de la demande d'inscription, la date de l'inscription aux services et l'état de l'inscription s'affichent. Pour que l'inscription soit effective, l'état doit être « **Actif** ».

Le RSE doit donc s'assurer que l'état du MELCCFP est « **Actif** ». Si l'entreprise n'est pas inscrite aux services en ligne du MELCCFP, le RSE doit l'inscrire en cliquant sur le menu « **Inscription aux services électroniques** » et en sélectionnant « **Inscription à des services offerts par un ministère ou un organisme** ».

![](_page_6_Picture_79.jpeg)

Le RSE doit sélectionner « **Ministère de l'Environnement, de la Lutte contre les changements climatiques, de la Faune et des Parcs** », puis cliquer sur « **Inscrire** » au bas de la page.

![](_page_7_Picture_61.jpeg)

Le RSE poursuit la démarche jusqu'à ce que sa demande d'inscription aux services en ligne du MELCCFP soit transmise. Une fois la demande transmise, il faut prévoir un délai maximal de deux jours ouvrables pour le traitement de la demande. Entretemps, il peut procéder à la création des dossiers des utilisateurs.

## **2. Création des dossiers des utilisateurs**

Le RSE peut créer un ou plusieurs comptes d'utilisateurs afin que ceux-ci puissent accéder à la PES-IQEA pour saisir les données relatives aux émissions atmosphériques de l'entreprise.

Pour ce faire, il clique sur le menu « **Gestion des dossiers des utilisateurs** » et y sélectionne « **Gestion du dossier d'un utilisateur** », puis « **Création d'un dossier** ».

![](_page_8_Picture_53.jpeg)

#### La page « **Renseignements sur l'utilisateur** » lui apparaît.

![](_page_8_Picture_54.jpeg)

Le RSE inscrit l'information demandée dans les champs et sélectionne le bouton radio « **Utilisateur** ». Il clique ensuite sur « **Continuer** ». Le poste téléphonique ne peut contenir plus de quatre chiffres.

Dans la page suivante, il vérifie si l'information inscrite est correcte et clique sur le bouton « **Corriger** », au besoin. Il clique ensuite sur « **Transmettre** » pour enregistrer l'information.

![](_page_9_Picture_40.jpeg)

La page suivante présentera l'accusé de réception. Le RSE peut l'imprimer pour ses dossiers. Il clique sur « **Continuer** » et obtient le code d'utilisateur et le mot de passe temporaire du nouvel utilisateur, information que ce dernier utilisera comme clé d'accès aux services.

![](_page_9_Picture_41.jpeg)

Le RSE clique sur « **Terminer** » pour revenir à la page d'accueil. Il peut créer autant de dossiers d'utilisateurs qu'il veut, selon ses besoins, en appliquant la même procédure.

### **3. Création des procurations**

Lorsque l'inscription aux services en ligne du MELCCFP est faite et que les dossiers des utilisateurs sont créés, le RSE doit créer une procuration pour leur permettre d'accéder à la PES-IQEA. Deux types de procurations sont possibles :

- a) Interne : pour les employés de l'entreprise;
- b) Externe : pour un consultant ou un vérificateur.

#### **a. Procuration interne**

Pour créer une procuration interne, le RSE clique sur le menu « **Gestion des dossiers des utilisateurs** » et y sélectionne « **Gestion des procurations** ».

![](_page_10_Picture_82.jpeg)

Il obtient ainsi la liste des procurations qui existent pour son entreprise et les boutons permettant de les modifier ou d'en créer de nouvelles.

![](_page_10_Picture_83.jpeg)

Pour créer une nouvelle procuration, le RSE clique sur le bouton « **Ajouter** ».

Dans la page suivante, il sélectionne le bouton radio « **Interne** » et ajoute la date de fin de la procuration, ainsi qu'une description. Une procuration ne peut être valide pendant plus de trois ans. Autrement dit, sa période de validité ne peut excéder trois ans moins un jour. Lorsque la procuration est échue, le RSE doit en créer une nouvelle. Cependant, il peut éviter de créer une nouvelle procuration en modifiant sa date de fin avant l'échéance.

![](_page_11_Picture_75.jpeg)

À la section « Droits d'accès », le RSE sélectionne le MELCCFP dans la liste des ministères ou organismes auxquels son entreprise est inscrite et clique sur le bouton « **Modifier** ».

![](_page_11_Picture_76.jpeg)

Le RSE a le choix de créer une procuration avec ou sans restriction. Il doit cocher le droit d'accès « **Avec restriction** » et cocher « **Transmettre la déclaration annuelle des émissions atmosphériques – Identification de l'exploitant** ». Au besoin, il peut ajouter d'autres droits d'accès à la procuration.

![](_page_12_Picture_121.jpeg)

<u>rransmenre le plian annuel de production de phosphore</u>

Transmettre la déclaration annuelle des émissions atmosphériques - Identification de **l'exploitant** 

Transmettre la déclaration annuelle des émissions atmosphériques - Identification du

Le RSE clique sur le bouton « **Modifier** » pour enregistrer la sélection puis clique sur le bouton « **Continuer** ».

Il se retrouve alors sur la page de vérification des données, où il n'a qu'à cliquer sur « **Transmettre** » pour finaliser la procuration. La nouvelle procuration s'ajoute à la liste.

![](_page_12_Picture_122.jpeg)

Le RSE doit maintenant assigner la procuration qu'il vient de créer à un ou plusieurs utilisateurs. Pour ce faire, il doit continuer au point 4.

#### **b. Procuration externe**

La procuration externe s'applique dans deux cas de figure :

- i. Lorsqu'un consultant doit produire la déclaration des émissions atmosphériques de l'entreprise;
- ii. Lorsqu'un vérificateur d'une tierce partie doit approuver la déclaration d'un émetteur assujetti au système de plafonnement et d'échange de droits d'émission de gaz à effet de serre.
	- i. Consultant

Le RSE doit créer une procuration externe pour permettre au consultant d'accéder à la PES-IQEA. Pour ce faire, il aura besoin du numéro d'identification du consultant (le mandataire) constitué de dix chiffres.

Pour créer la procuration externe, il clique sur le menu « **Gestion des dossiers des utilisateurs** » et y sélectionne « **Gestion des procurations** ».

![](_page_13_Picture_56.jpeg)

Il obtient ainsi la liste des procurations qui existent pour son entreprise et les boutons permettant de les modifier ou d'en créer de nouvelles. Pour créer une procuration externe, le RSE clique sur le bouton « **Ajouter** ».

![](_page_13_Picture_57.jpeg)

La page suivante présente les informations sur la procuration. Le terme « Mandant » est utilisé pour désigner l'entreprise qui donne la procuration. Le RSE sélectionne le type de procuration « **Externe** », inscrit le numéro d'identification du mandataire et ajoute la date de fin de la procuration, ainsi qu'une description. Une procuration ne peut être valide pendant plus de trois ans. Autrement dit, la période de validité de la procuration ne peut excéder trois ans moins un jour. Lorsque la procuration est échue, le RSE doit en créer une nouvelle. Cependant, il peut éviter de créer une nouvelle procuration en modifiant sa date de fin avant l'échéance.

![](_page_14_Picture_50.jpeg)

À la section « Droits d'accès », le RSE sélectionne le MELCCFP dans la liste des ministères ou organismes auxquels son entreprise est inscrite et clique sur le bouton « **Modifier** ».

![](_page_14_Picture_51.jpeg)

Le RSE a le choix de créer une procuration avec ou sans restriction. Il doit cocher le droit d'accès « **Avec restriction** » et cocher « **Transmettre la déclaration annuelle des émissions atmosphériques – Identification de l'exploitant** ». Au besoin, le RSE peut ajouter d'autres droits d'accès à la procuration.

![](_page_15_Picture_103.jpeg)

rransmeure le bilan annuel de production de priosphore

Transmettre la déclaration annuelle des émissions atmosphériques - Identification de **l'exploitant** 

Transmettre la déclaration annuelle des émissions atmosphériques - Identification du

Le RSE clique sur le bouton « **Modifier** » pour enregistrer la sélection puis sur le bouton « **Continuer** ».

Il se retrouve ainsi sur la page de vérification des données, où il n'a qu'à cliquer sur « **Transmettre** » pour finaliser la procuration. La nouvelle procuration s'ajoute à la liste.

Le RSE du consultant (le mandataire) recevra cette procuration et devra l'assigner à un ou plusieurs utilisateurs de son choix.

#### ii. Vérificateur

Le RSE doit créer une procuration externe pour que le vérificateur puisse accéder à la PES-IQEA. Pour ce faire, il aura besoin du numéro d'identification de son vérificateur (le mandataire) constitué de dix chiffres.

Pour créer la procuration externe, il clique sur le menu « **Gestion des dossiers des utilisateurs** » et y sélectionne « **Gestion des procurations** ».

![](_page_15_Picture_104.jpeg)

Il obtient ainsi la liste des procurations qui existent pour son entreprise et les boutons permettant de les modifier ou d'en créer de nouvelles. Pour créer une nouvelle procuration, le RSE clique sur le bouton « **Ajouter** ».

![](_page_16_Picture_49.jpeg)

Dans la page suivante, il sélectionne le bouton radio « **Externe** » et ajoute la date de fin de la procuration, ainsi qu'une description. Une procuration ne peut être valide pendant plus de trois ans. Autrement dit, sa période de validité ne peut excéder trois ans moins un jour. Lorsque la procuration est échue, le RSE doit en créer une nouvelle. Cependant, il peut éviter de créer une nouvelle procuration en modifiant sa date de fin avant l'échéance.

![](_page_16_Picture_50.jpeg)

Plus bas dans la page, il sélectionne le MELCCFP dans la liste des ministères ou organismes auxquels son entreprise est inscrite et clique sur le bouton « **Modifier** ».

![](_page_17_Picture_85.jpeg)

Le RSE doit cocher le droit d'accès « **Avec restriction** » et cocher seulement « **Transmettre la déclaration annuelle des émissions atmosphériques – Identification du vérificateur** ». Pour que le vérificateur puisse approuver la déclaration en ligne, il a uniquement besoin du droit d'accès du vérificateur. Le service « **Identification de l'exploitant** » n'est pas requis. Conséquemment, la procuration doit être « **Avec restriction** ».

![](_page_17_Picture_86.jpeg)

![](_page_17_Picture_87.jpeg)

Le RSE clique sur le bouton « **Modifier** » pour enregistrer la sélection puis sur le bouton « **Continuer** ».

Il se retrouve ainsi sur la page de vérification des données, où il n'a qu'à cliquer sur « **Transmettre** » pour finaliser la procuration. La nouvelle procuration s'ajoute à la liste.

Le RSE du consultant (le mandataire) recevra cette procuration et devra l'assigner à un ou plusieurs utilisateurs de son choix.

## **4. Assignation d'une procuration interne**

Une fois que le RSE a créé la procuration interne permettant l'accès à la PES-IQEA, il doit l'assigner aux utilisateurs concernés. Pour ce faire, il doit sélectionner la procuration qu'il a créée dans la liste et cliquer sur le bouton « **Assigner** ».

![](_page_18_Picture_57.jpeg)

La procuration à assigner est présentée au RSE. Il clique sur le bouton « **Continuer** ».

![](_page_18_Picture_58.jpeg)

Les utilisateurs présentés sont ceux à qui aucune procuration n'a été assignée. Un utilisateur ne pouvant avoir plus d'une procuration, le RSE doit donc créer des procurations contenant tous les droits d'accès dont un utilisateur aura besoin. Le RSE sélectionne les utilisateurs à qui il veut assigner la procuration et clique sur le bouton « **Continuer** ».

![](_page_19_Picture_39.jpeg)

À la page suivante, le RSE vérifie l'exactitude des informations et clique sur le bouton « **Transmettre** » pour finaliser l'assignation de la procuration aux utilisateurs sélectionnés ou sur « Corriger » pour modifier les utilisateurs.

![](_page_19_Picture_40.jpeg)

La page d'accusé de réception est affichée. Le RSE peut imprimer cette page pour ses dossiers.

Le RSE continue le processus jusqu'à la fin, et les utilisateurs de l'entreprise ont maintenant accès à la PES-IQEA.

Environnement,<br>Lutte contre<br>les changements<br>climatiques,<br>Faune et Parcs<br>QUÉDEC

![](_page_20_Picture_1.jpeg)